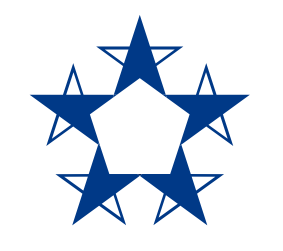

# Pasos para **configurar la huella** o el **reconocimiento facial** para ingresar más rápido al *app* de Banco General.

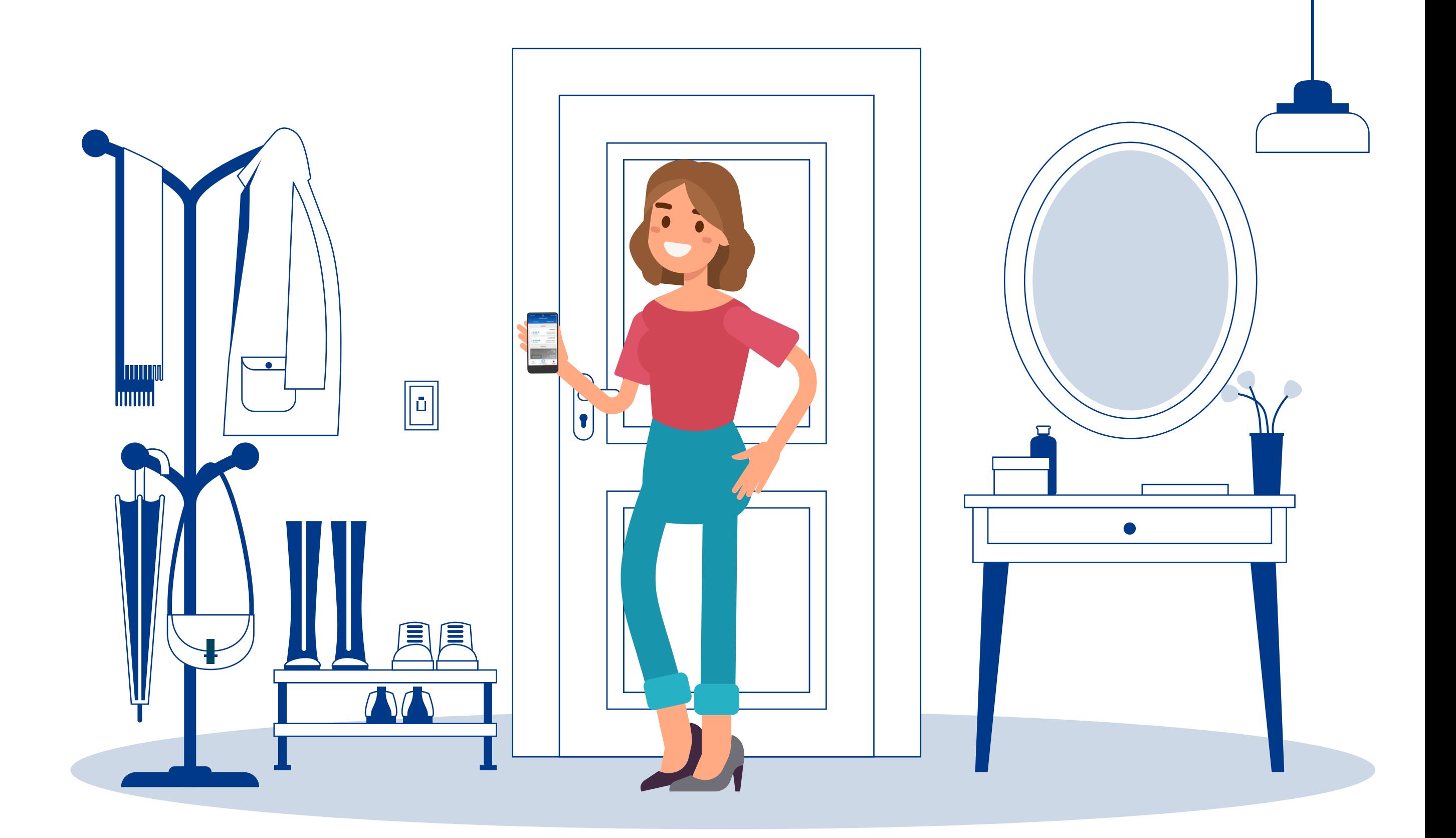

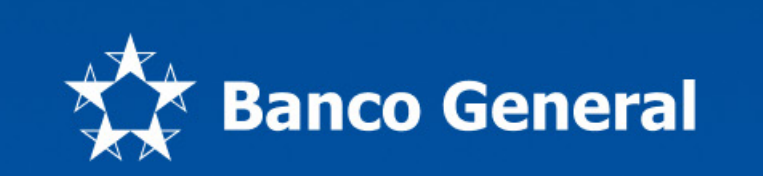

Juanramon123

 $\mathbf{r}$ \*\*\*\*\*\*\*\*\*\*\*\*

¿Olvidaste la contraseña?

**Entrar** 

Crea tu usuario o abre tu cuenta

# Entra al app.

Versión 5.0.17597

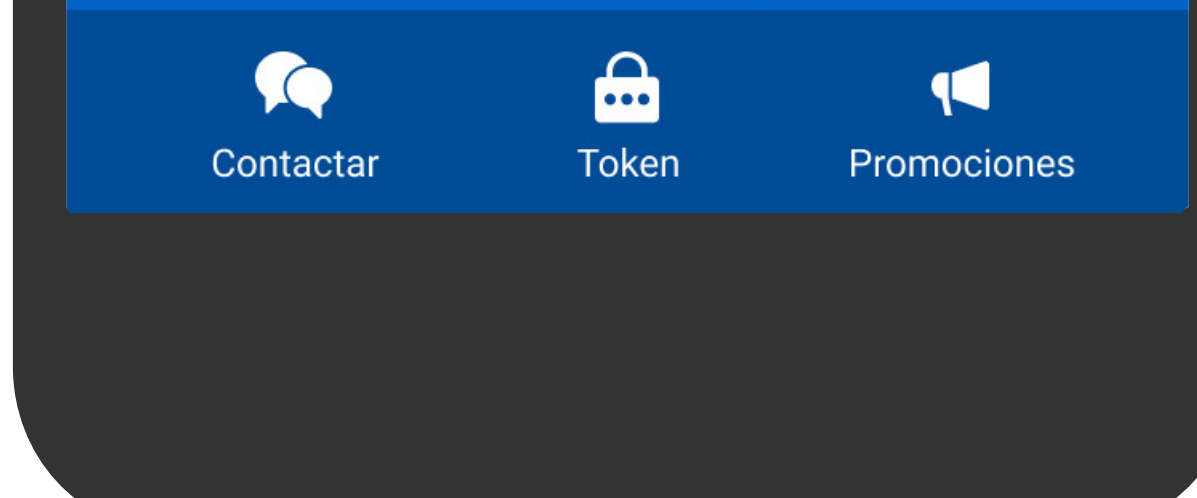

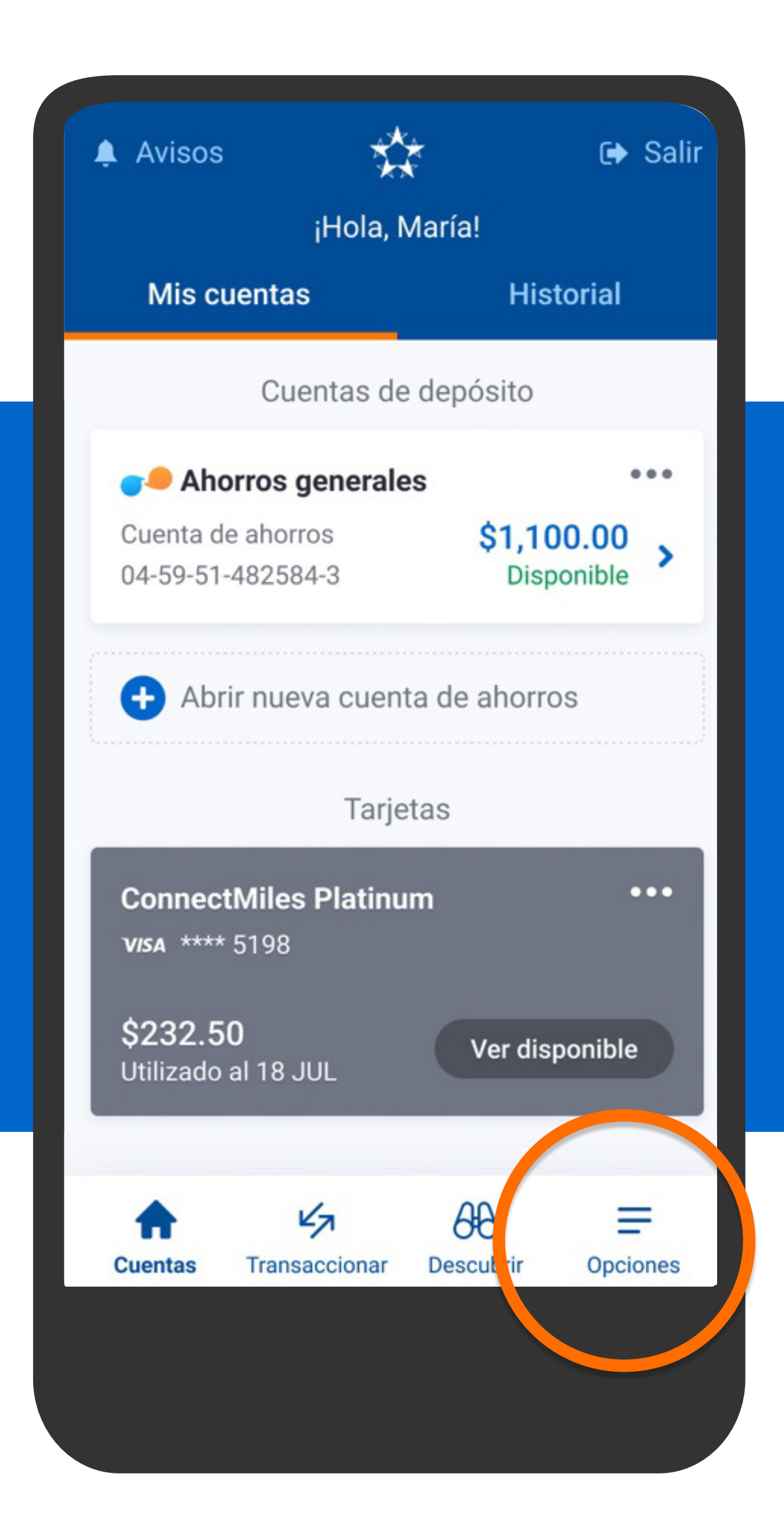

En el menú presiona Opciones, Configuraciones y luego presiona Autenticación biométrica.

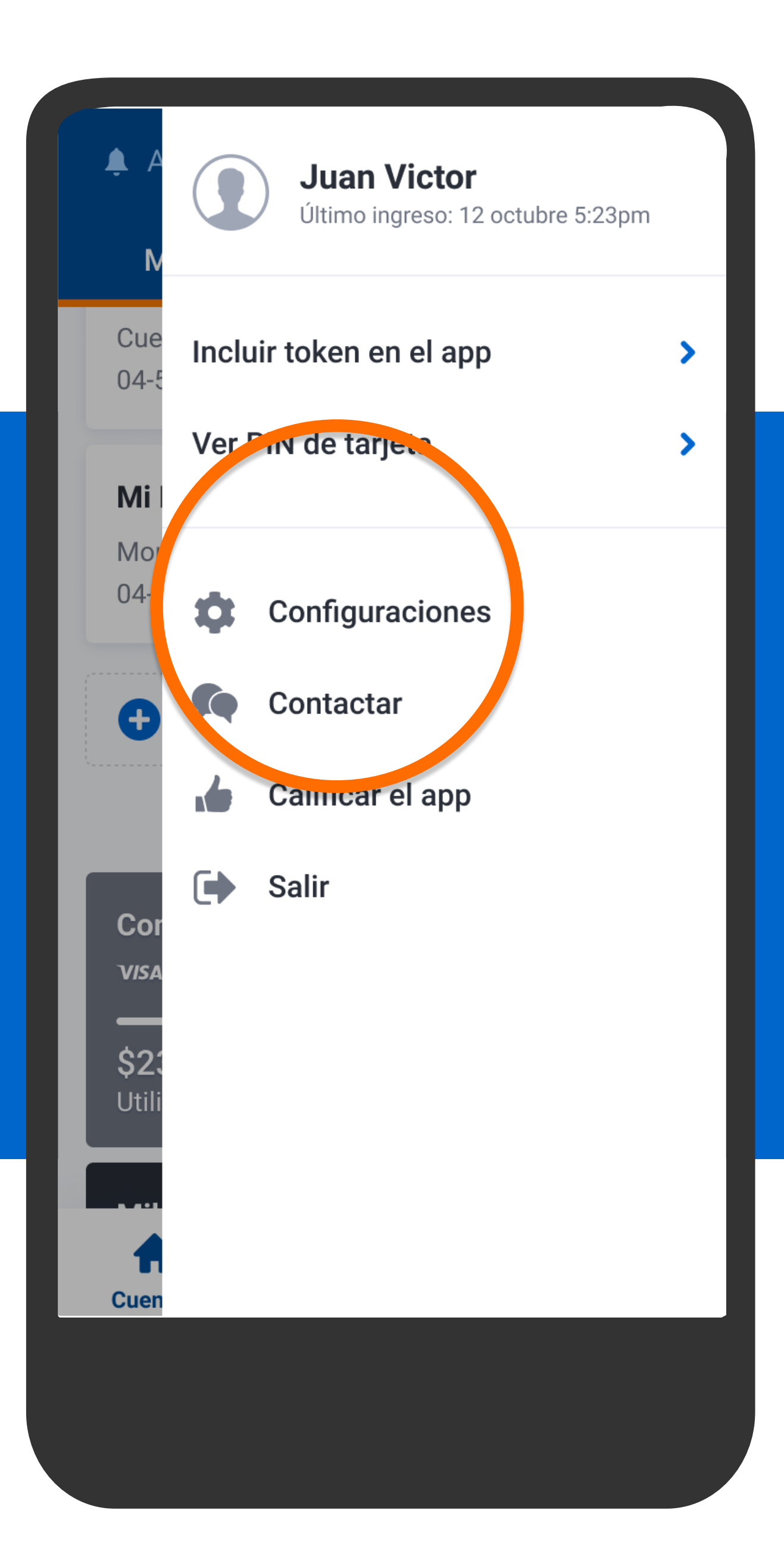

En el menú presiona Opciones, Configuraciones y luego presiona Autenticación biométrica.

## **Configuraciones**

### PERSONALIZACIÓN

∢

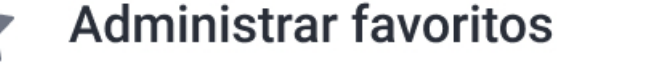

Editar nombre de cuentas

Personalizar pantalla de inicio Elige qué cuentas deseas ver u ocultar en tu pantalla de inicio.

#### **SEGURIDAD**

ᢕ

**Cuentas** 

念

Autenticación biométrica Configura la huella o reconocimiento facial para que ingreses sin contrasen

## Recordar usuario

レス

**Transaccionar** 

La aplicación recordará tu usuario para facilitar tu ingreso.

 $\partial\theta$ 

**Descubrir** 

≣

**Opciones** 

≻

≻

 $\blacktriangleright$ 

En el menú presiona Opciones, **Configuraciones y** luego presiona Autenticación biométrica.

∢

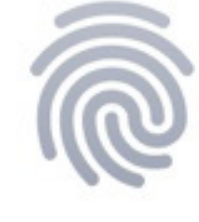

Aquí aparecerán tus dispositivos donde podrás ingresar usando tu huella digital o reconocimiento facial.

**O** Activa autenticación biométrica

# Presiona Activar autenticación biométrica.

## **Configuraciones**

Activa el token para poder realizar transferencias, pagos y recargas.

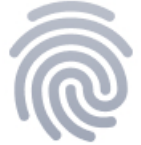

# Para poder activar tu huella o reconocimiento facial, el app necesita recordar tu usuario.

Se guardará de forma enmascarada, protegiendo tu información.

¿Deseas activar esta opción?

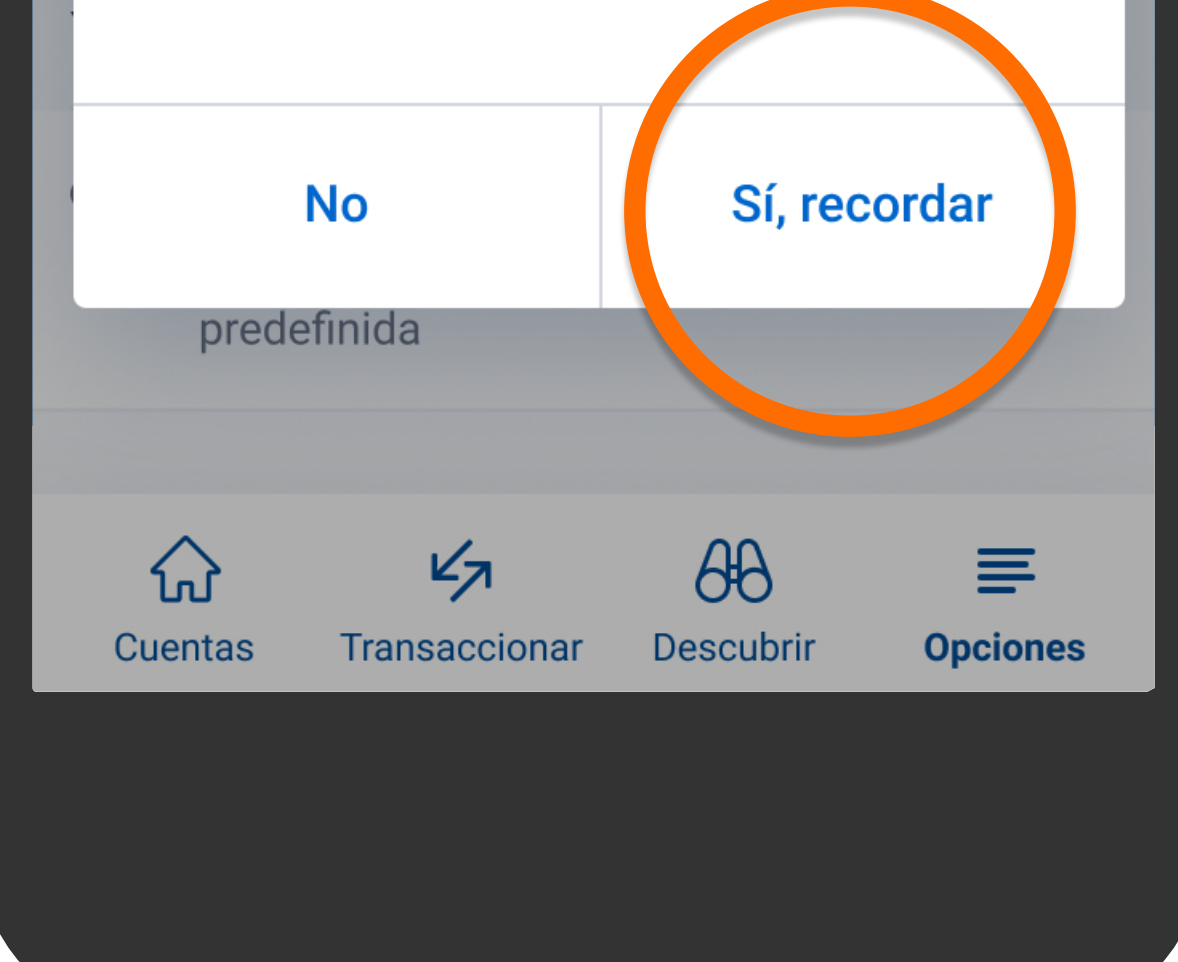

Debes darle permiso al app para que recuerde tu usuario y poder continuar con la configuración. Presiona Sí, recordar.

## Términos y condiciones

¿Estás de acuerdo con los términos y condiciones para el uso de la huella o el reconocimiento facial?

Al utilizar factores biométricos como método de autenticación para acceder a Banca Móvil, declaro y me obligo a lo siguiente:

1. Se entiende como autenticación biométrica el método para identificar y autenticar, de manera rápida y confiable a clientes, a través del uso de la huella dactilar, el reconocimiento facial o cualquier otra característica que el Banco decida utilizar.

# Sí, acepto **No**

# Verás los términos y condiciones, presiona Sí, acepto.

## Términos y condiciones

¿Estás de acuerdo con los términos y condiciones para el uso de la huella o el reconocimiento facial?

Autenticación de Huellas Digi...

Recon cido de huella dactilar

#### **CANCELAR**

consequat. Aenean magna nibh, pharetra quis est in, cursus convallis purus. Suspendisse ac ipsum posuere, tempus massa in, consequat nulla. Suspendisse laoreet sapien ut nunc sollicitudin rhoncus.

a natanti Drain ual dianianina

Sí, acepto **No** 

Coloca tu dedo en el lector de tu celular para que se realice la autenticación de tu huella o tu rostro para que se realice el reconocimiento facial.

Tu luella o reconocimiento  $\times$ faci Il fue guardado con éxito. VUO UUIV DIUIVIETRIA AUTIVAUA Huawei Mate 10 Lite × **ESTE DISPOSITIVO** 

> Coloca tu dedo en el lector de tu celular para que se realice la autenticación de tu huella o tu rostro para que se realice el reconocimiento facial.

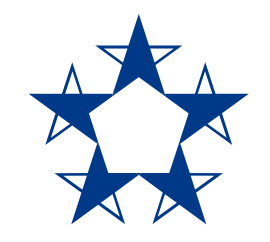

# ¡Ya estás listo! Ahora no es necesario que ingreses tu contraseña, entra más rápido al *app.*

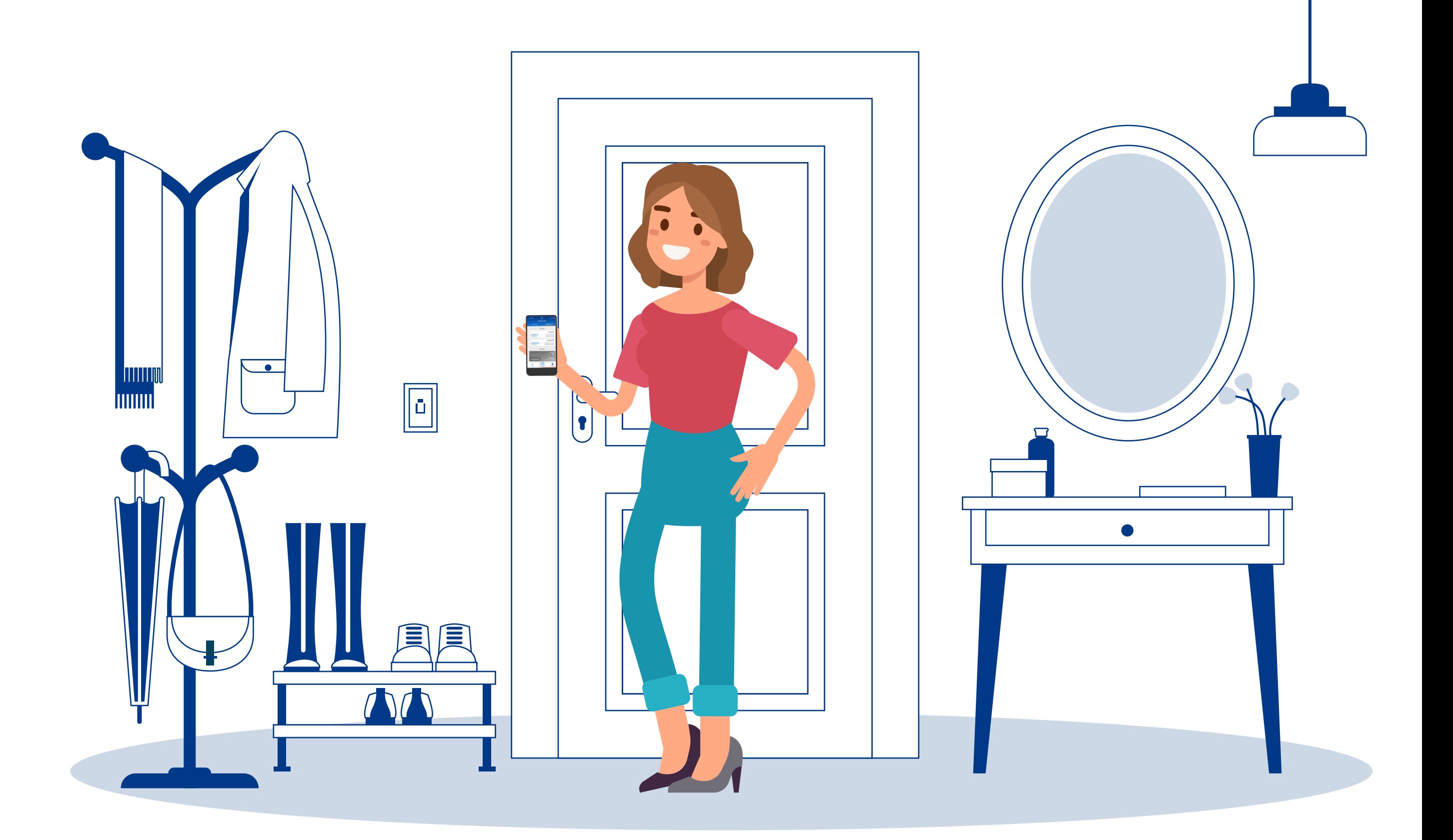